OCLC Article Exchange

This document-sharing site provides a single, secure location where lending libraries can place—and library users can retrieve—articles, book chapters and other electronic-format materials obtained via interlibrary loan. Article Exchange adds convenience, security and enhanced copyright compliance to online ILL sharing.

Use of Article Exchange is included in an OCLC Resource Sharing subscription at no additional charge. Users may upload up to 1,000 files per day per authorization.

Article Exchange may be used by those who utilize OCLC Resource sharing through FirstSearch or as an add-on for those who use ILLiad.

Article Exchange:

Eliminates security issues often encountered when documents are transmitted through email. Files up to 60 MB – including high resolution documents – can be placed on the site for pick-up by library users.

Supports compliance with copyright guidelines with automatic deletion of files. Viewed files are deleted after 5 views and unviewed files are deleted after 30 days.

Minimizes local technical support because the Web site requires no software download or special arrangements for access through a local firewall.

Provides platform-independent access from PCs, MACs or any operating system.

Article Exchange supports delivery of documents in the following formats: BMP, GIF,J2K, JIF, JFI, JFIF, JP2,JPE, JPEG, JPF, JPM, JPX, JPG, MDI, MJ2, PEG/JFIF, JPEG 2000, PDF, PNG, PSD, TIF, TIFF, TGA, TPIC, WEBP and ZIP.

OCLC Article Exchange lets you upload files for pick-up by library users anywhere in the world. Only persons with the correct URL and password combination will be able to download the file.

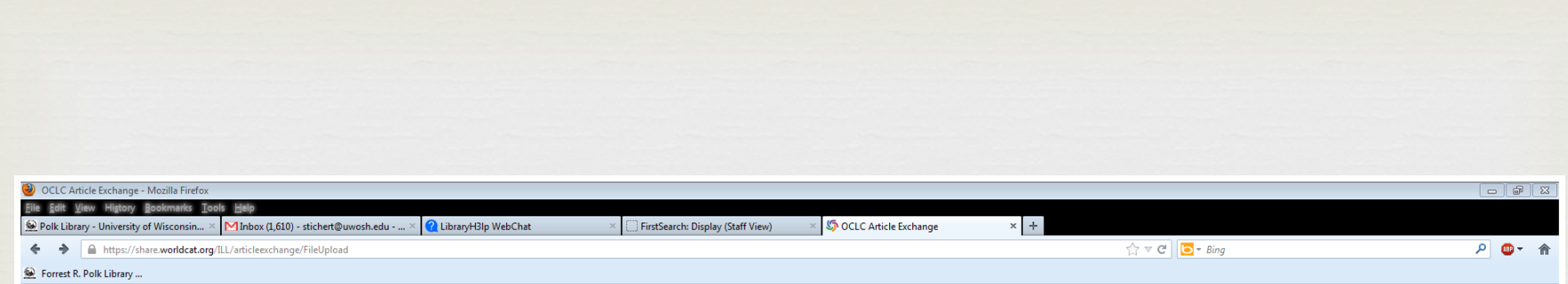

#### **GocLc** Article Exchange

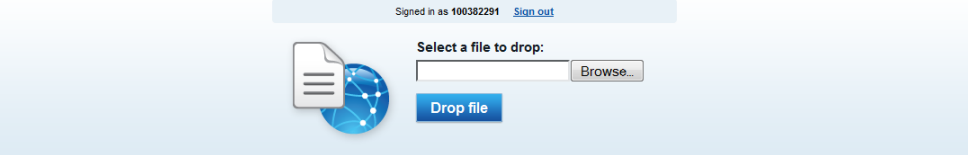

Instructions for lending library staff

This document-sharing site provides a single, secure location where lending libraries can place-and library users can retrieve-articles, book chapters and other electronic-format materials obtained via interlibrary loan. Article Exchange adds convenience, security and enhanced copyright compliance to online ILL sharing.

#### OCLC Article Exchange lets you upload files for pick-up by library users anywhere in the world. Only persons with the correct URL and<br>password combination will be able to download the file.

Select the file you would like to drop off, then click "Drop File" and you'll receive a URL and a password with which the file can be retrieved.

Next you need to:

**Quick Reference About Article Exchange Terms of Use** Give us feedback

. Save the URL and password and insert them into the Lender workform in Lending Notes or the Alert field.

- . Update the ILL request to YES.
- . Send an e-mail to let the borrower know there is a document available for pick-up. Click on the e-mail button and insert the borrowing library's e-mail address. Also include the interlibrary loan record number so the borrower can trace the request.

After the file has initially been picked up, it will remain available on this site for five days. After five days, the file will be removed. A file can<br>be picked up a maximum of five times for each URL/password combination

@ 2011 OCLC | Domestic and international trademarks and/or service marks of OCLC Online Computer Library Center, Inc. and its affiliates

#### For OCLC Resource Sharing users, begin by opening the request and clicking on Article Exchange link

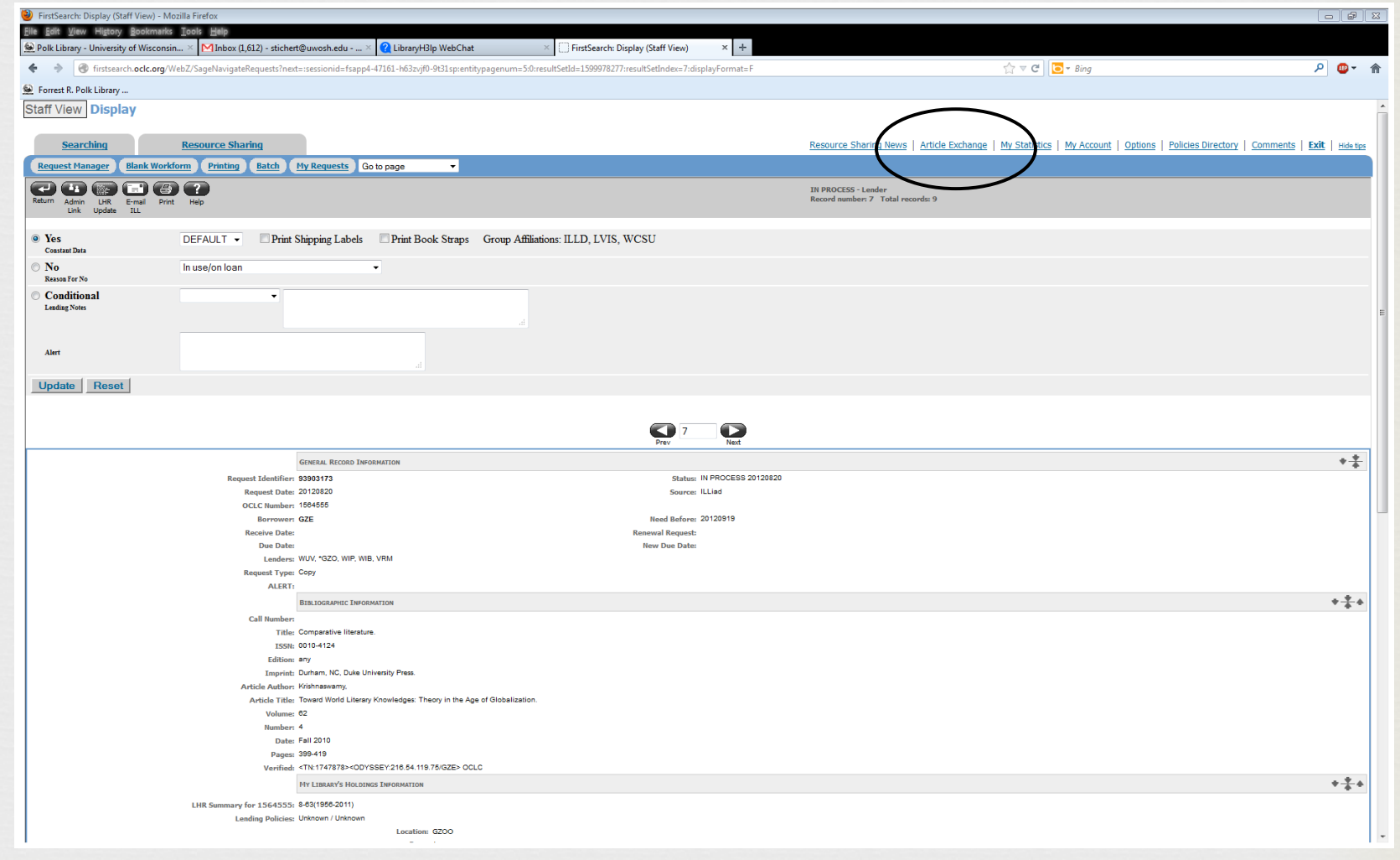

Click "Browse", select the file you would like to drop off, then click "Drop File" and you'll receive a URL and a password with which the file can be retrieved.

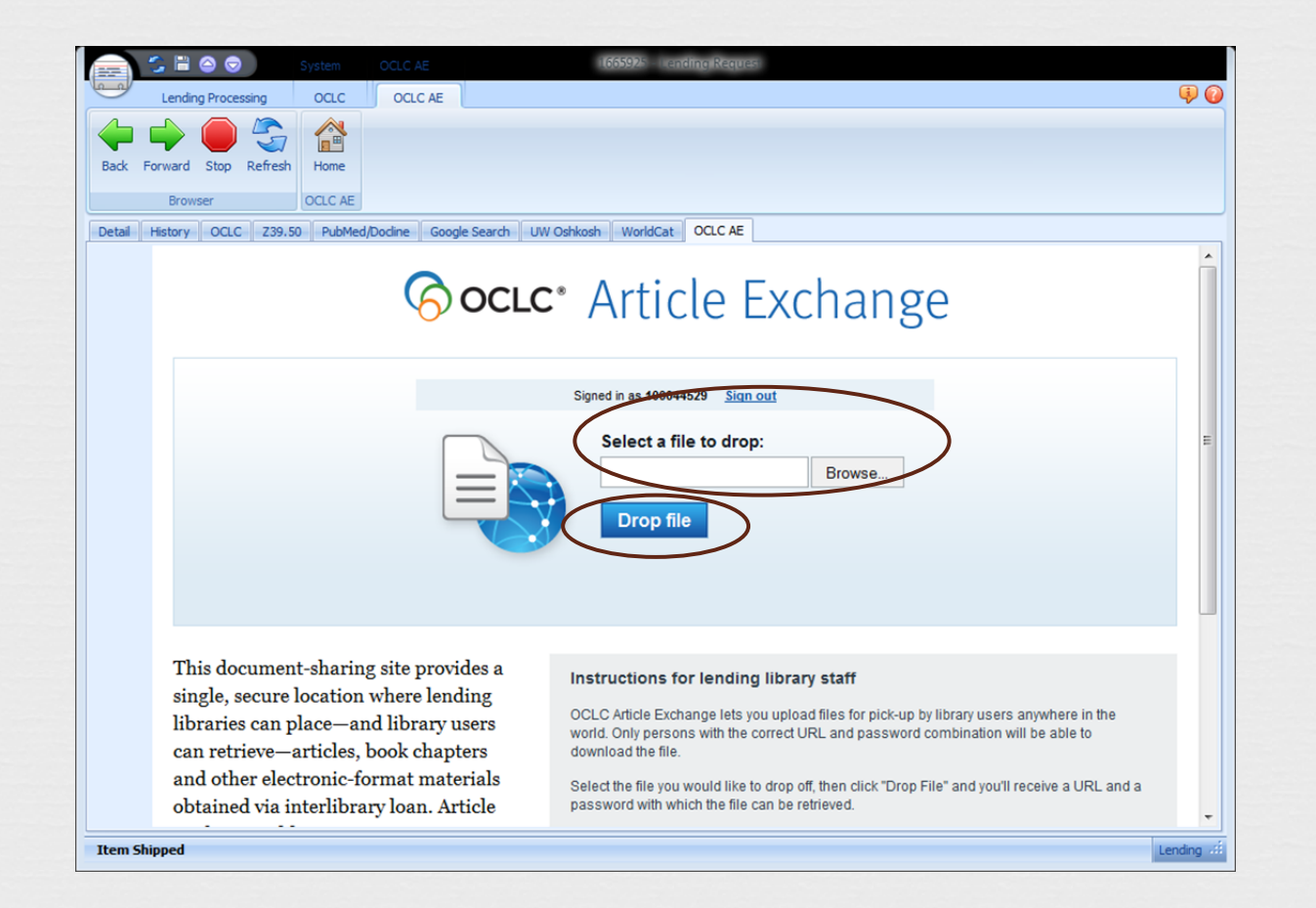

Save the URL and password and insert them into the Lender workform in Lending Notes or the Alert field.

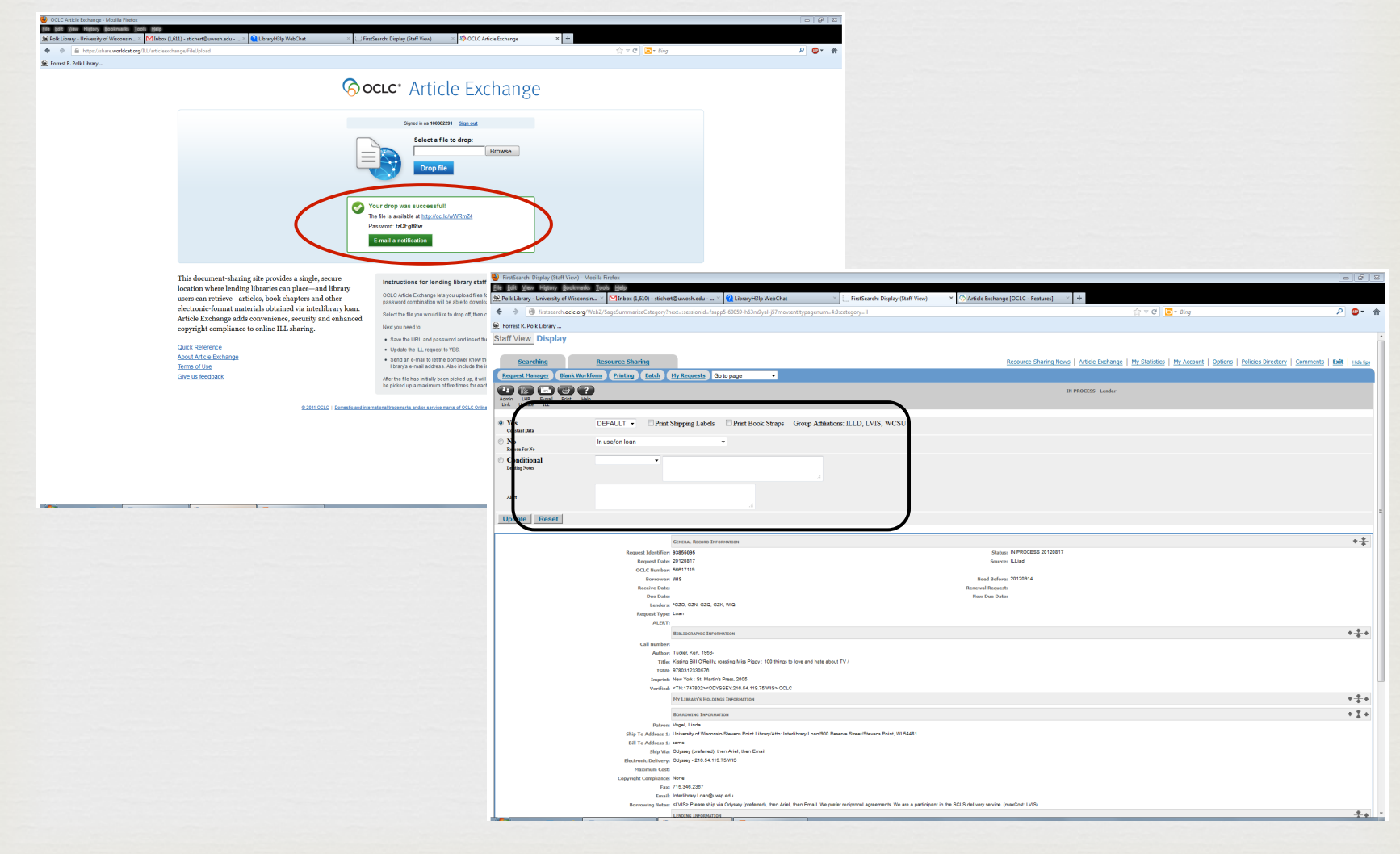

## Update the ILL request to YES.

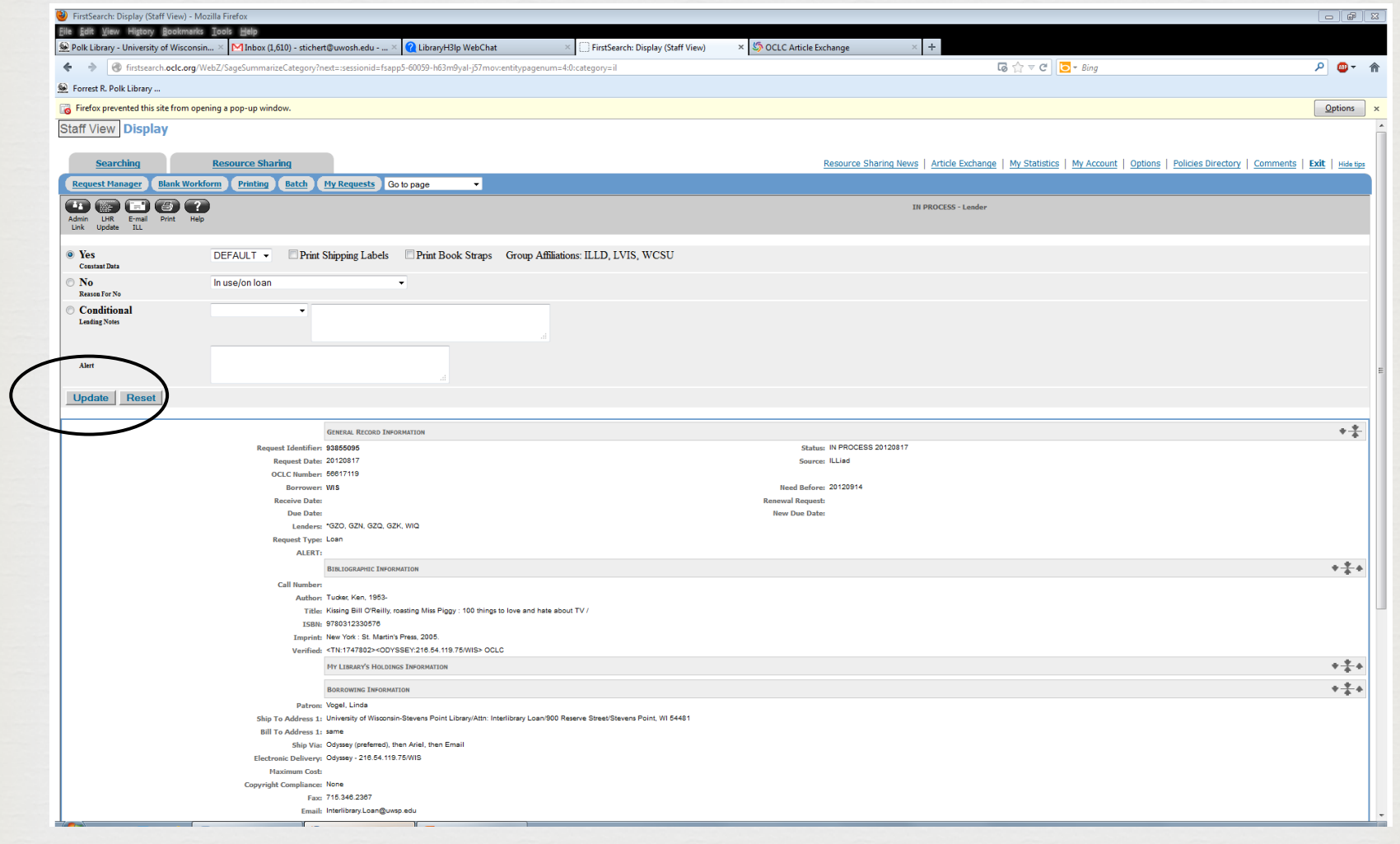

Send an e-mail to let the borrower know there is a document available for pickup. Click on the e-mail button and….

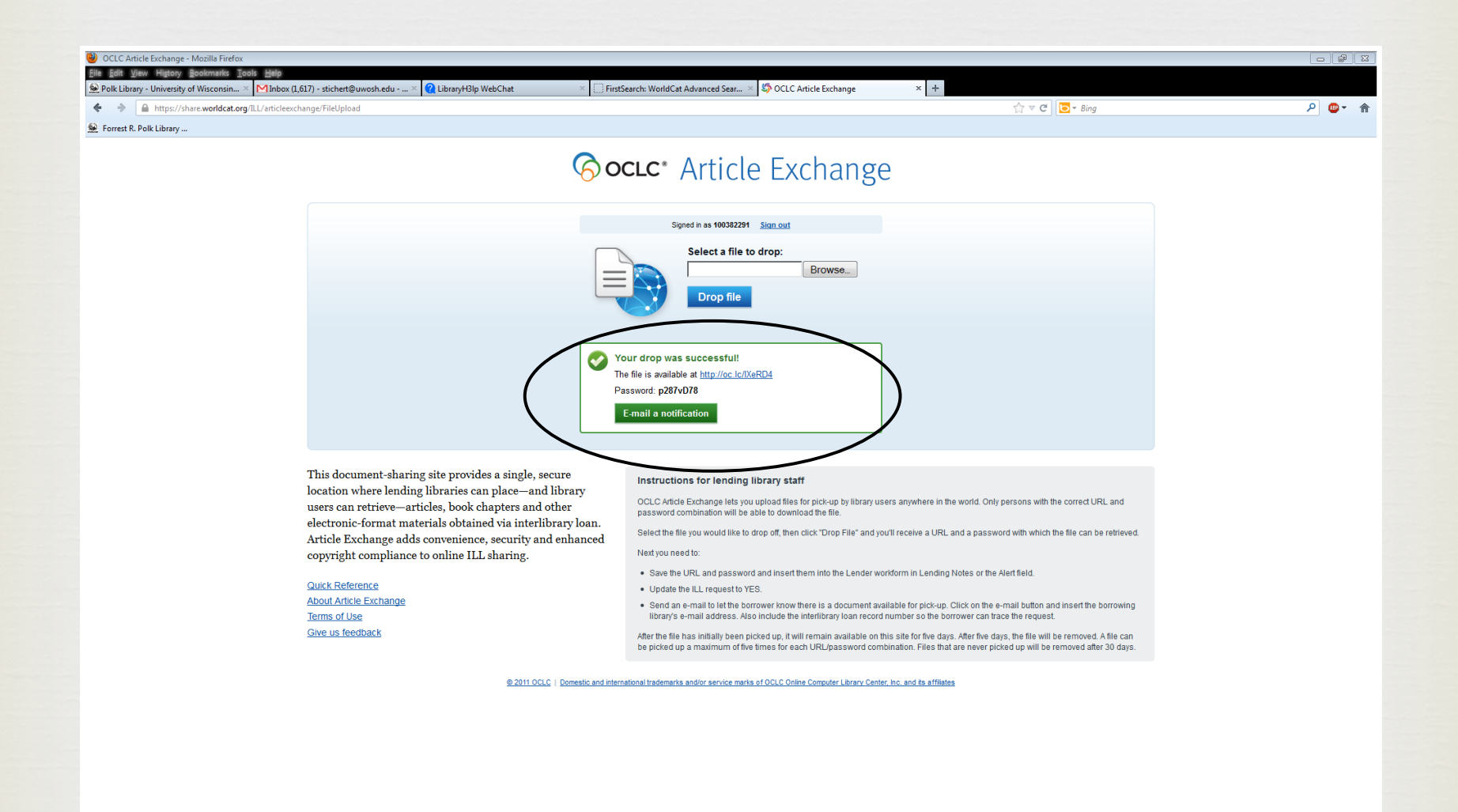

….insert the borrowing library's e-mail address. Also include the interlibrary loan record number so the borrower can trace the request.

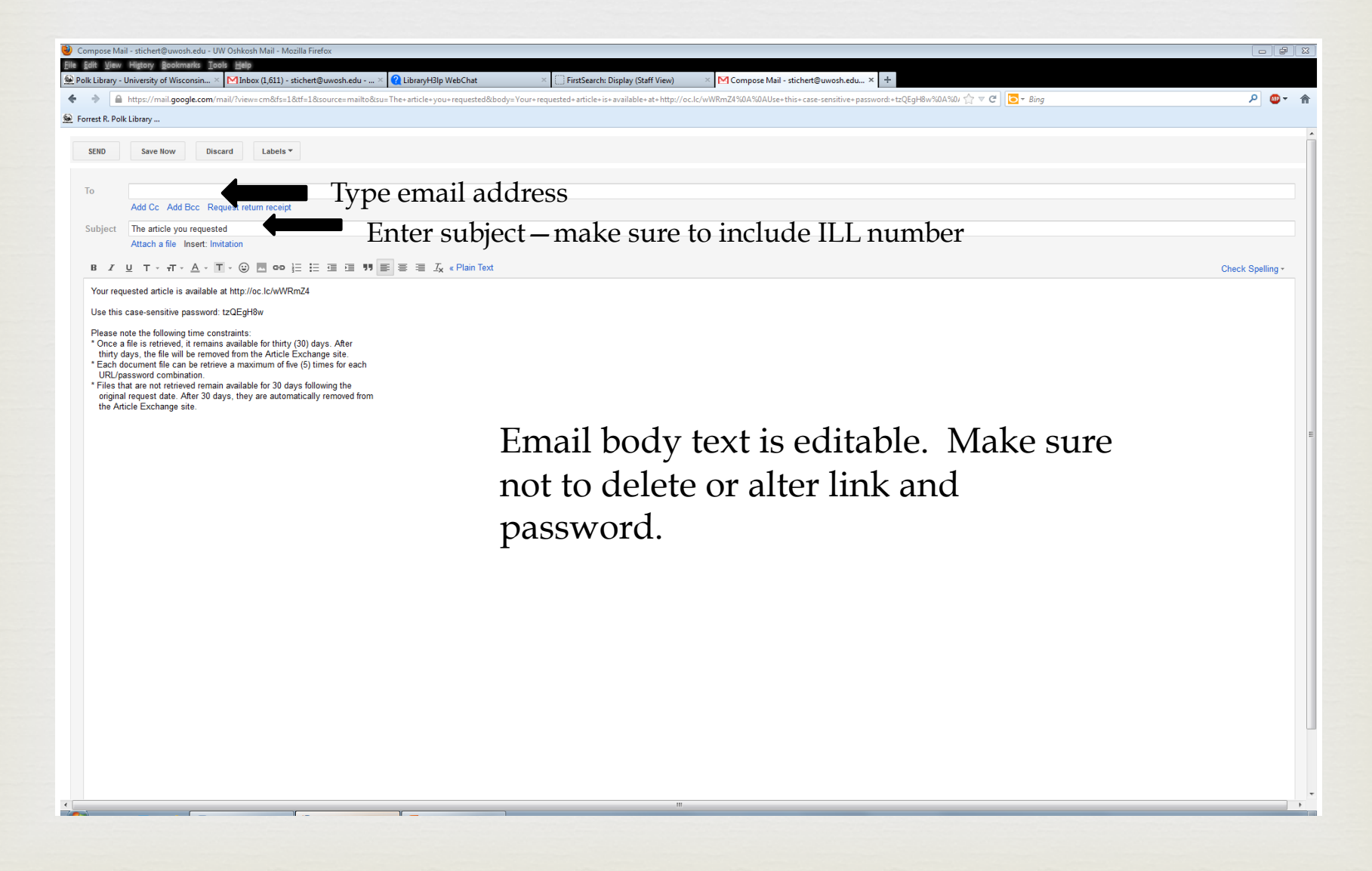

## Using Article Exchange from ILLiad as an "add-on" tab

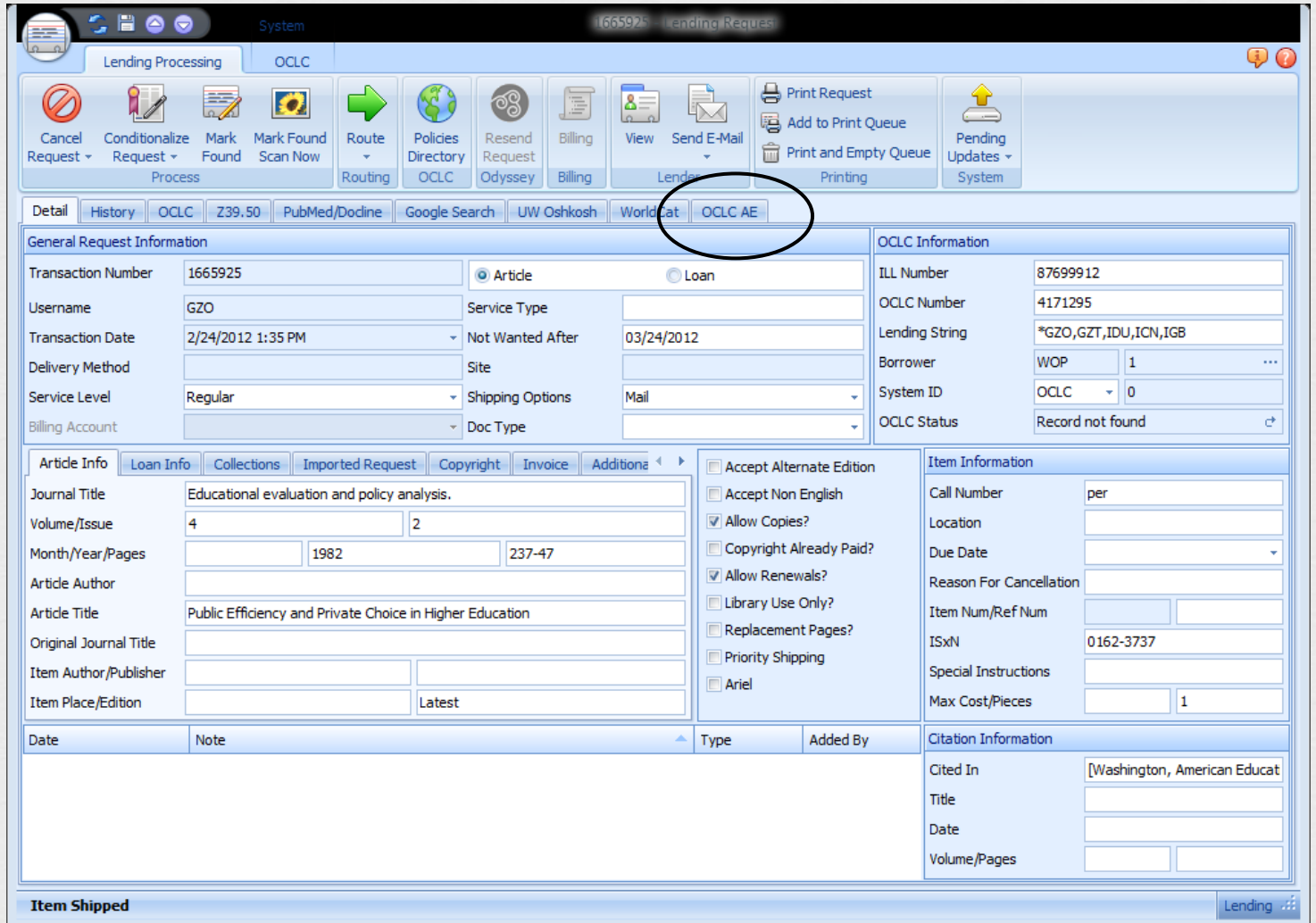

Locate article to fill request from online databases or from folder where scans from print items from your collection are stored.

Click "OCLC AE" tab in lending request form.

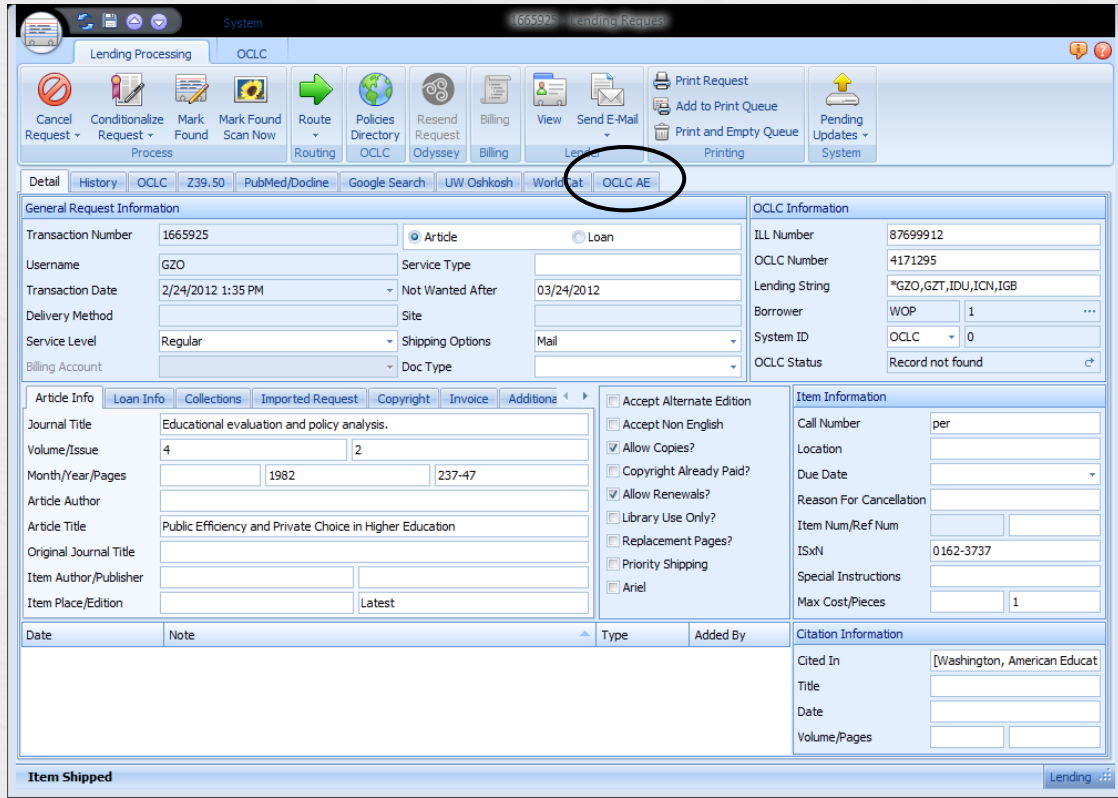

Clicking tab will bring you to Article Exchange screen. Click "browse" to find file on your machine. Then click "drop file".

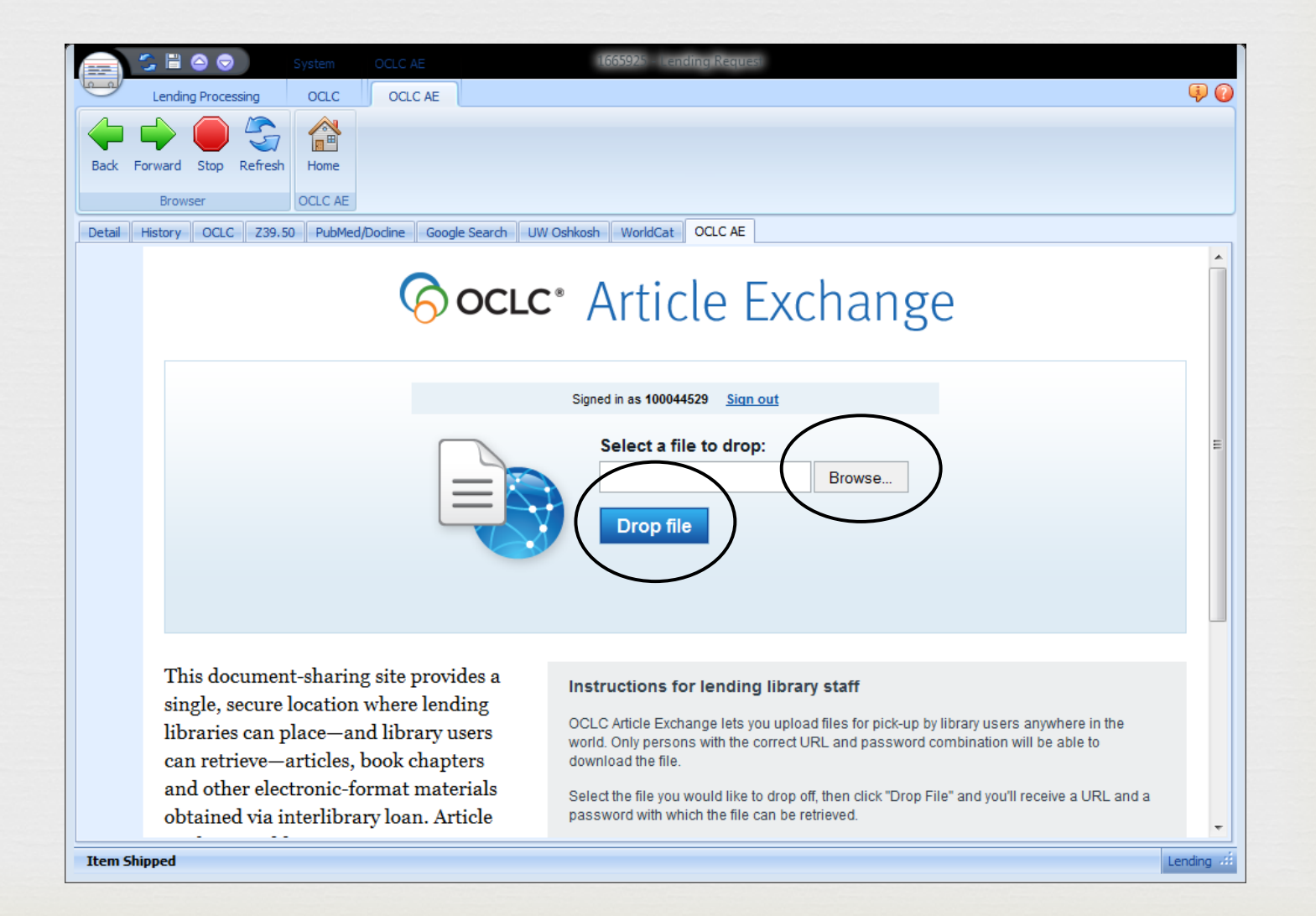

The hyperlink to the article as well as the password will be inserted into the request.

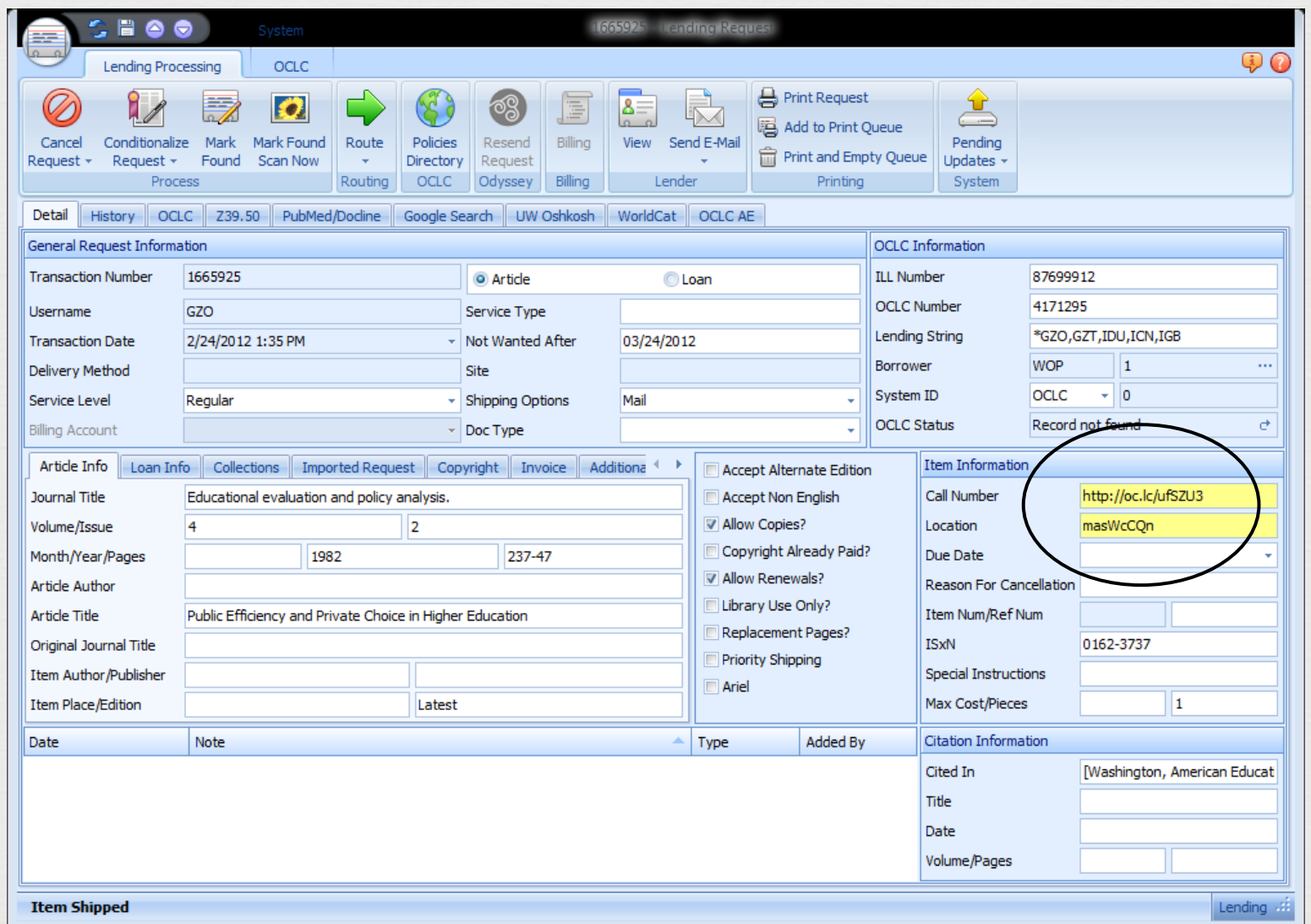

To send an email with the link to the borrowing library, click the "send e-mail" tab in the ribbon above the request.

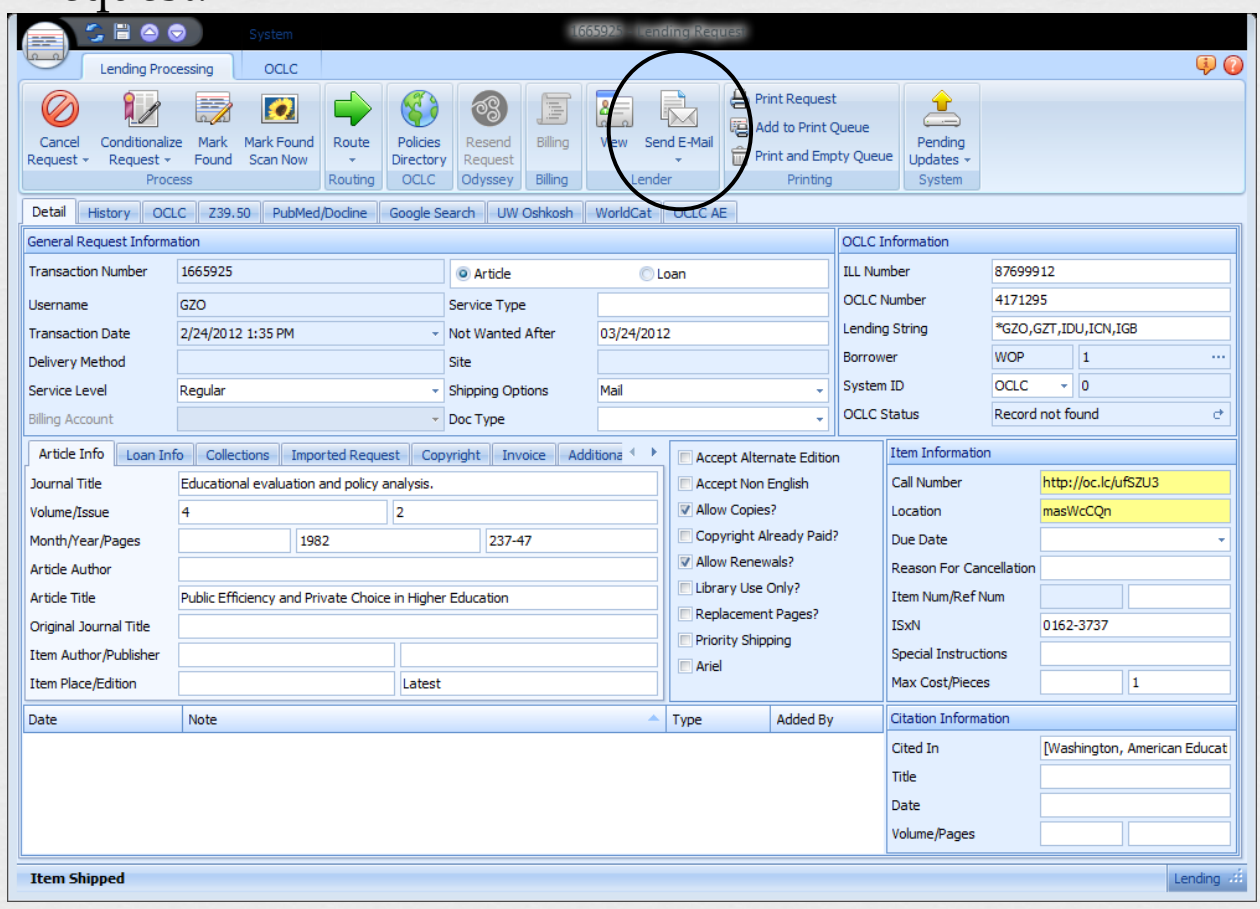

The email box will open up with the information inserted into it. All you have to do now is click "send" and the article will be delivered to the borrowing library. The request will automatically be set to "request finished" if you have set that up in the customization manager email path.

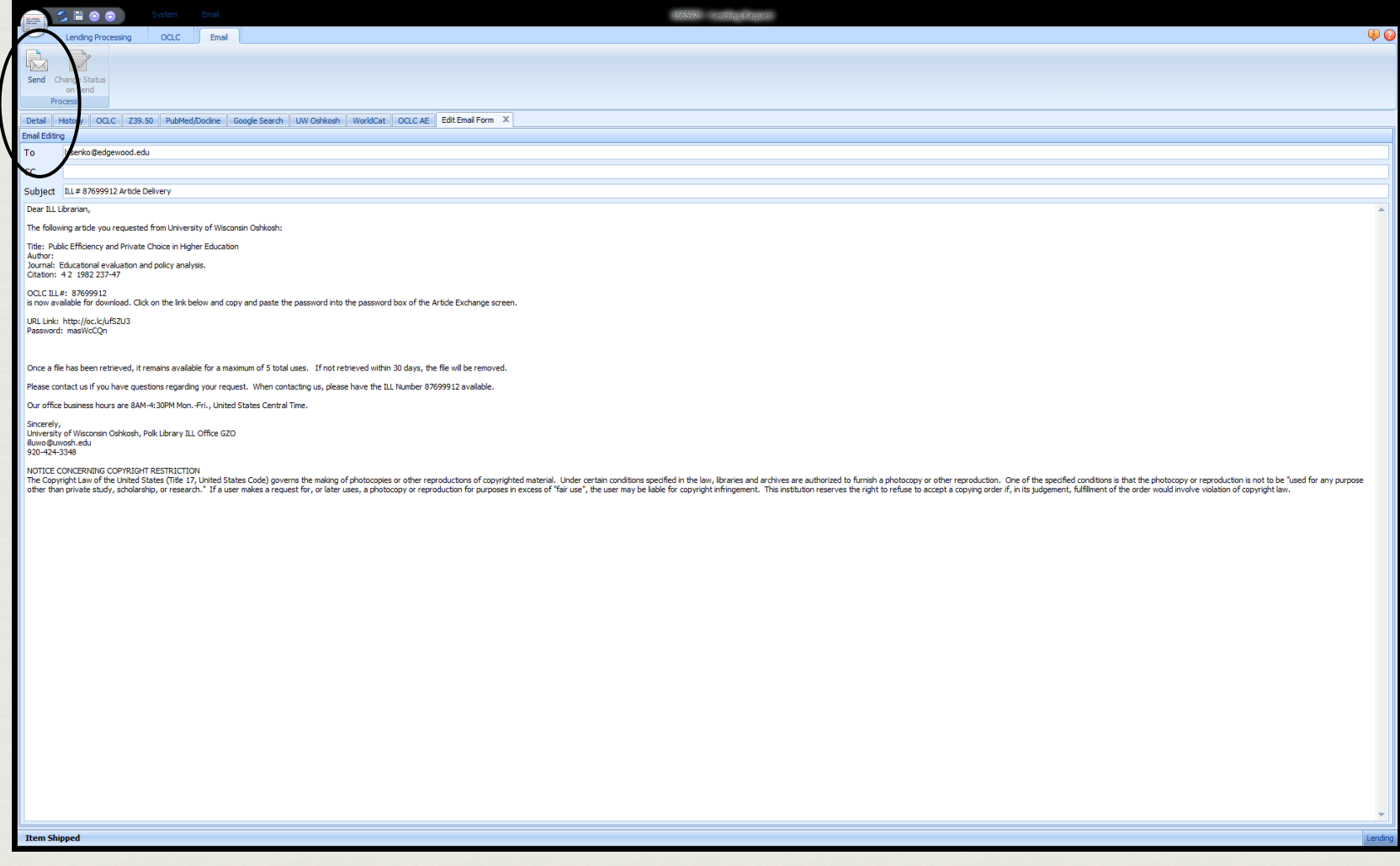

#### **Implementation**

#### *OCLC Resource Sharing*

Article Exchange is pretty much set up already for your library if you use OCLC FirstSearch Resource Sharing. Since the link sends you to your email, you may edit the canned email that is sent to the borrowing library. You could also just have an email set up already and just include the link/password combination in the email.

#### *ILLiad*

If you use ILLiad, you can use Article Exchange in two ways. You can either log into FirstSearch and click on the Article Exchange link at the top of the Resource Sharing page, drop your file and include the link/ password combination in an email from your email account to your borrower, or, you can set up Article Exchange in ILLiad so that you can just click "send email" and a canned email that you wrote with the library information, ILL number, and link/password combination included is sent to the borrowing library.

### Setting up in ILLiad

### *Go to Atlas Systems Add-Ons Directory—click on OCLC Article Exchange Link*

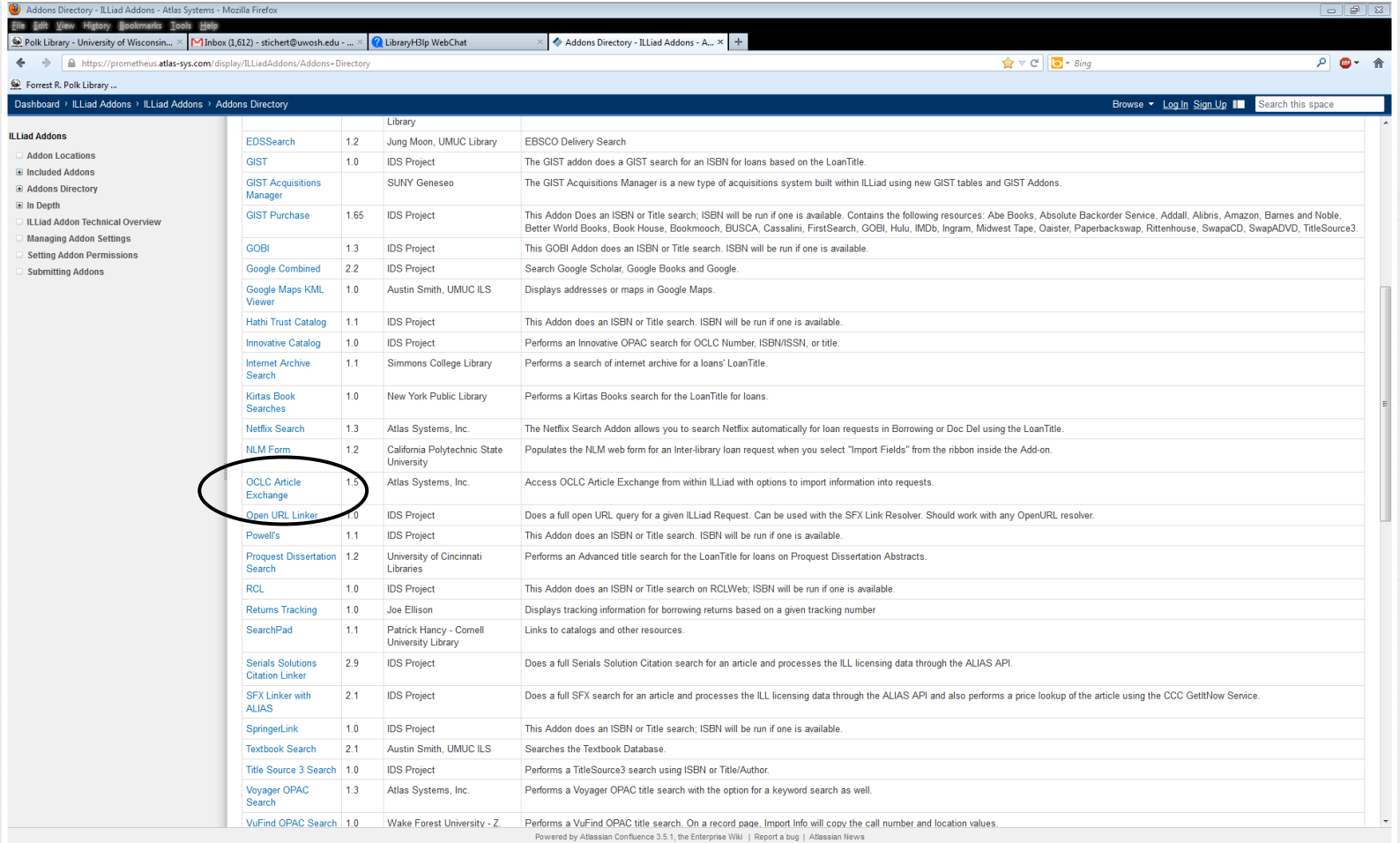

My suggestion is to click on Tutorial and Workflow Tips *FIRST* and read them thoroughly before you click on the link to download the file to your computer.

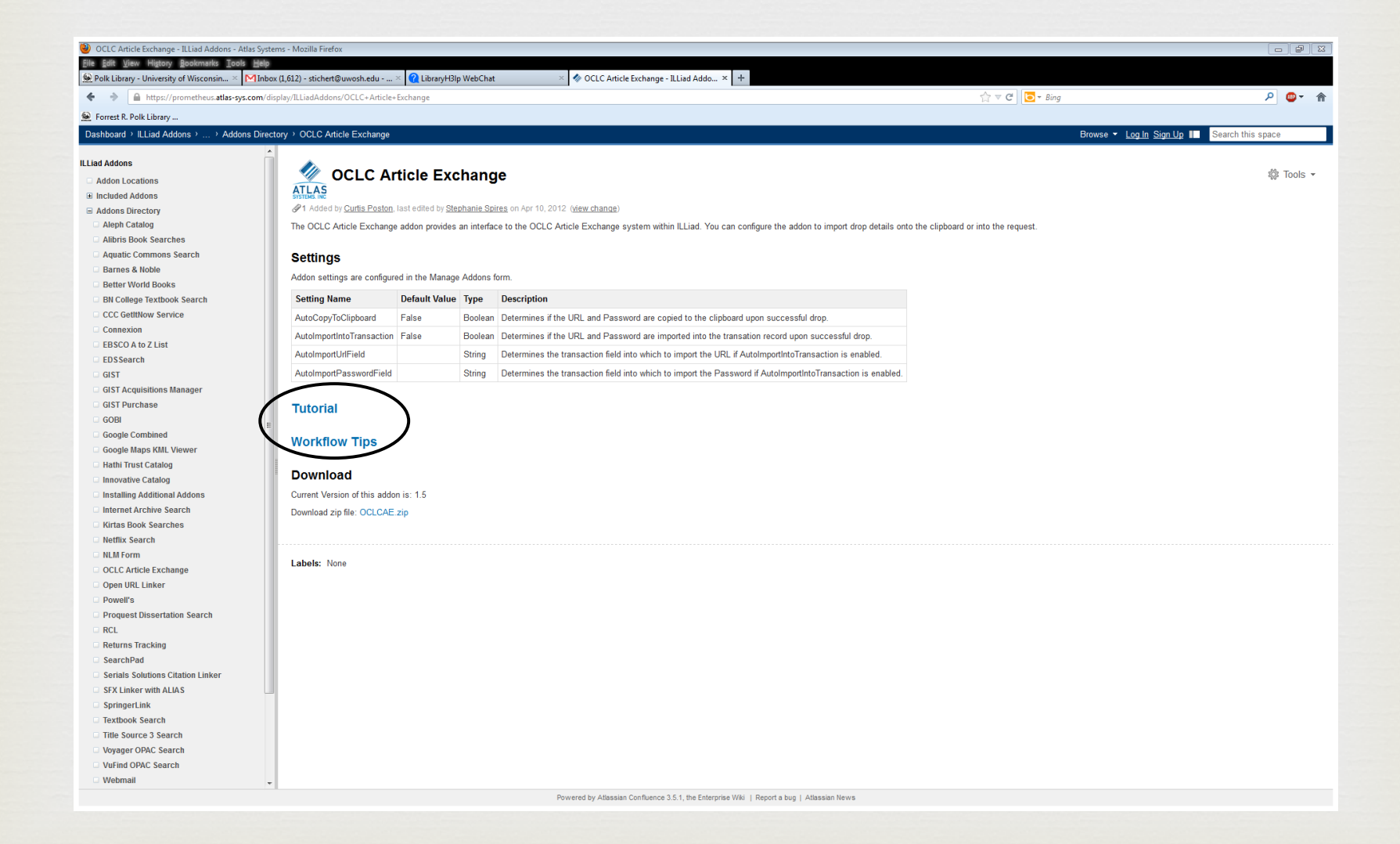

The tutorial suggests you create an email template while you are halfway into the install/configuration of the add-on. I did this before I even downloaded the add-on. My template is below.

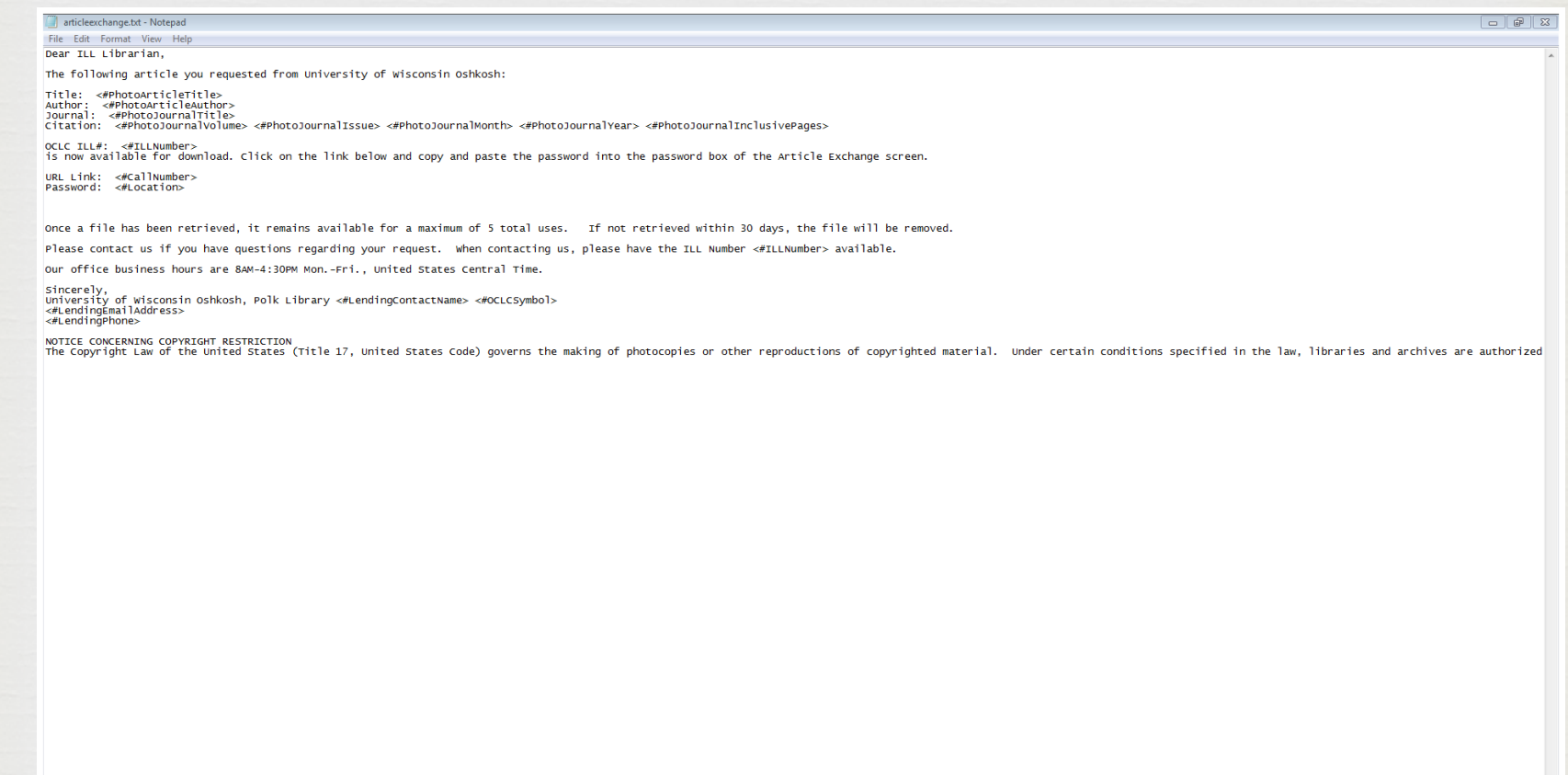

The rest of the directions in the tutorial will take you through configuring the add-on with the "manage add-on" tab under settings. You will also need to set up the path in the customization manager so that the client knows where to draw the file from and what action to take once the "send e-mail" tab is clicked. Once you have all the set up functions done, it is really easy to use with two or three clicks.

You will have to install the add-on and copy the email template onto each machine that wants to use the add on. The good thing is once the path is set up in the customization manager it applies to all of the machines at your institution.

Helpful hint: I did screen prints of the tutorial and printed the workflow tips.

# *I like Article Exchange because:*

It replaces a tedious, multi-step process of scanning and emailing articles to borrowing institutions.

Lets us send large file sizes, including colored photos, that are too large for our email system to handle.

It's free if you already pay for OCLC services.

As mentioned before, replaces having to email files as attachments and practically eliminates using the fax machine and it's poor quality of delivered images.

## *Useful links*

ILLiad 8.3 documentation: https://prometheus.atlas-sys.com/display/illiad/ ILLiad+8.3+Home+Page

Atlas Systems add-on page: https://prometheus.atlas-sys.com/display/ ILLiadAddons/Addons+Directory

OCLC FirstSearch documentation (information on Article Exchange about  $\frac{1}{2}$  way down in the 1<sup>st</sup> column: http://www.oclc.org/support/documentation/ resourcesharing/default.htm

Questions?

Contact me at: stichert@uwosh.edu or 920-424-3348.